FACULTAD DE INGENIERÍA INSTITUTO DE AGRIMENSURA TECNÓLOGO EN CARTOGRAFÍA CALIDAD DE LA INFORMACIÓN GEOGRÁFICA PROYECTO Y MÓDULO DE INVESTIGACIÓN

Tutorial para establecer proyecto y generar generar puntos homólogos de control en rutas nacionales

> **Virginia Pedemonte Zerpa Mariela Silveira Cetrángolo**

# **1ero\_ejecutar proyecto y puntos homologos.**

Documento generado por las responsables de la capa el cual servirá de guía para la generación de puntos.

Paso 1: Selección del software a utilizar, se ejemplifica con QGIS.

Buscar, descargar e instalar QGIS – tener en cuenta la plataforma y los bits del dispositivo.

## [QGIS link de instalación](https://www.qgis.org/es/site/)

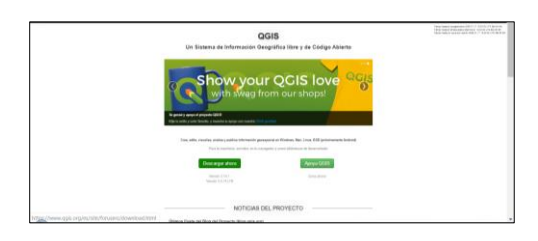

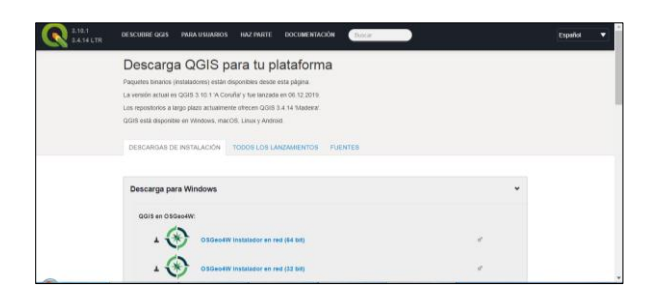

Paso 2 : Ingresar al Visualizador de la IDE [ingresar visualizador de la IDE](https://www.gub.uy/infraestructura-datos-espaciales/) en este link

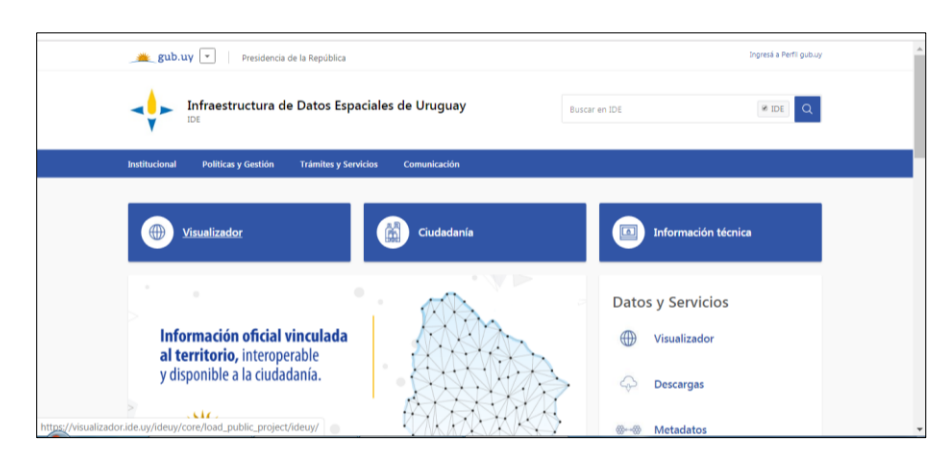

Paso 3 : En el visualizador , desplegar Ortoimágenes > Mosaico Nacional > Metadatos

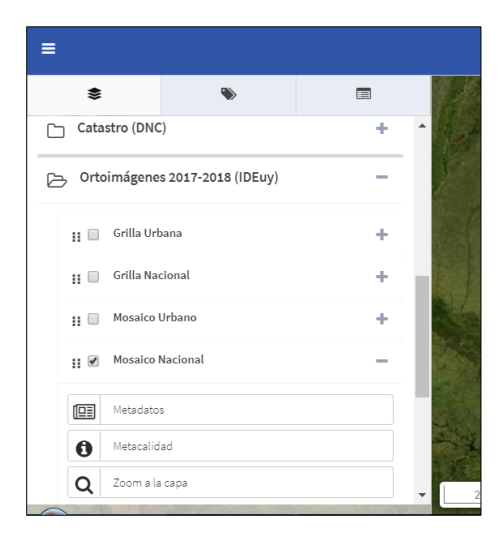

Paso 4 : Copiar dirección y agregarla en el administrador de fuentes de datos del QGIS

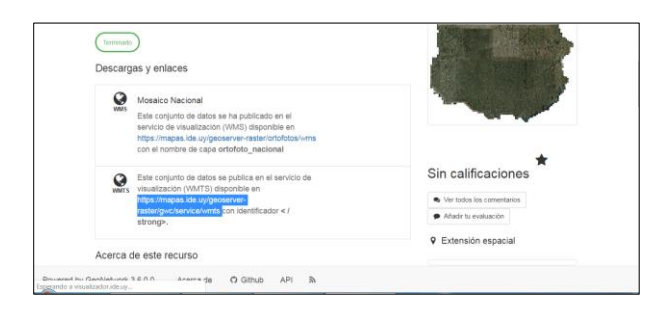

Paso 5 : Abrir un proyecto en QGIS > Abrir administrador de fuente de datos

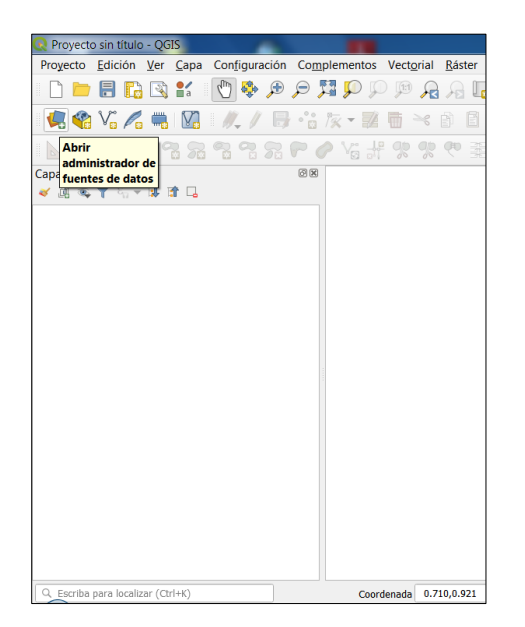

Paso 6 : En el administrador : Data Source Manager > elegir la opción WMS/WMTS > Nuevo (creando conexión a un nuevo servicio )

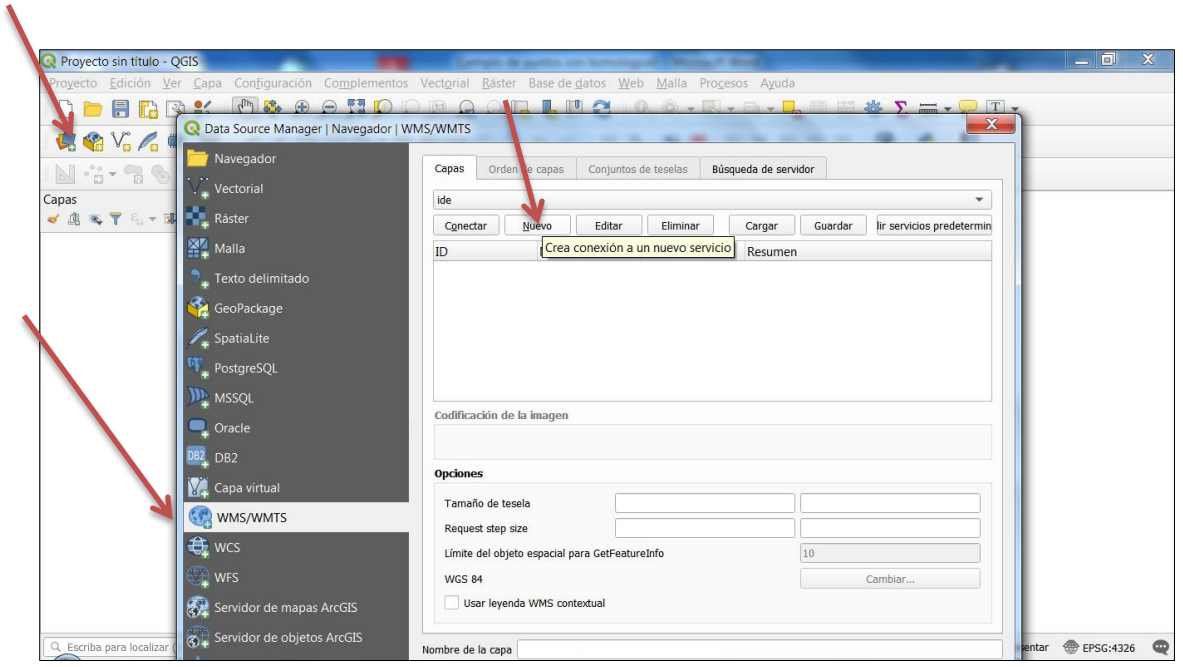

Paso 7: Asignar nombre y pegar la dirección URL que traemos desde los metadatos de la IDE

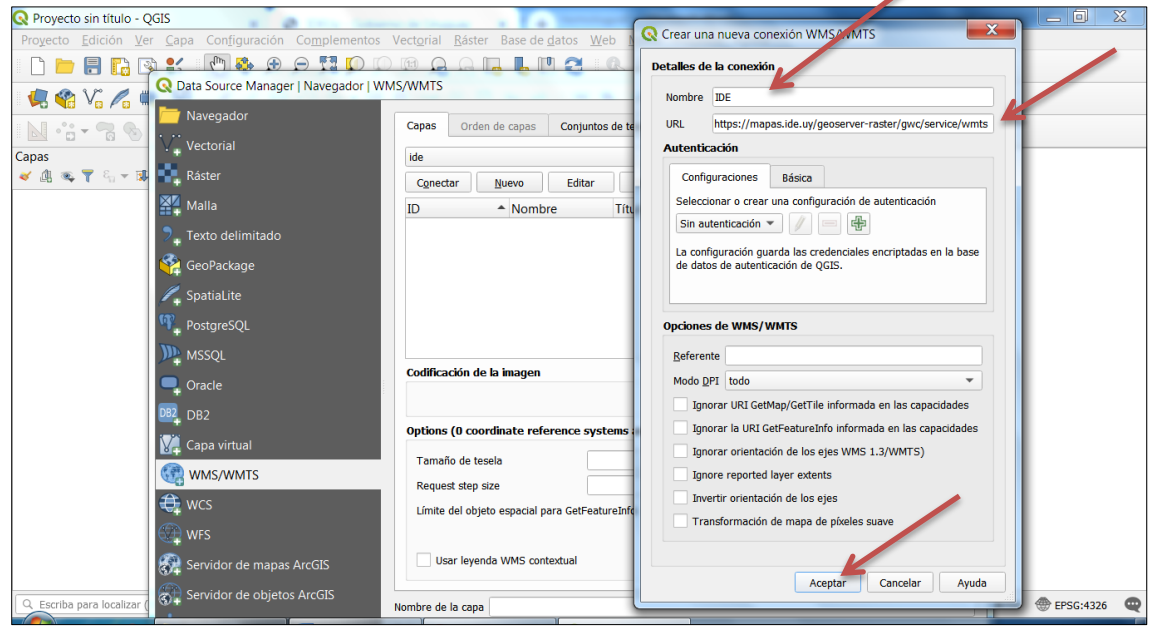

## Se añade el mosaico nacional , con imagen jpeg y la tesela EPSG:4326.

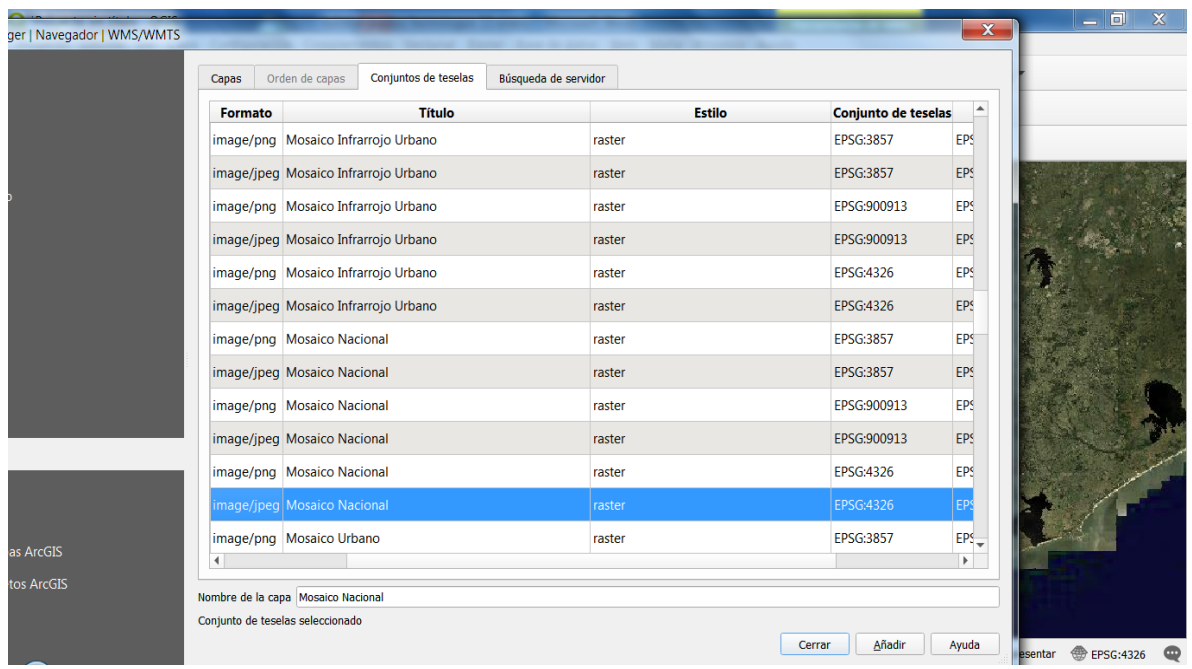

Paso 8 : Cargar en el proyecto la capa de v\_camineria nacional.shp esta capa cuenta con un enlace a Drive desde el EVA (esta capa fue descargada y reproyectada desde WGS84 a WGS84 UTM21S)

Según fue acordado se utilizará WGS84-UTM 21S para trabajar en metros

Paso 9 : Proceder a establecer dirección de proyecto y añadir las capas:

Generar un proyecto para cada deparatamento.

- (i) *mosaico nacional* explicado entre los pasos 2 a 7
- (ii) descargar *v\_camineria nacional***.shp** enlace a Drive paso 8
- (iii) descargar shape de *puntos de muestra* para el departamento elegido –desde EVA
- (iv) descargar el shape de puntos de control de ejemplo llamado *UYXX\_Control* y cambiar el código por el código del departamento a controlar - desde EVA
- (v) crear un shape vectorial para las de *lineas auxiliares* –este capa es creada por cada usuario en su projecto.

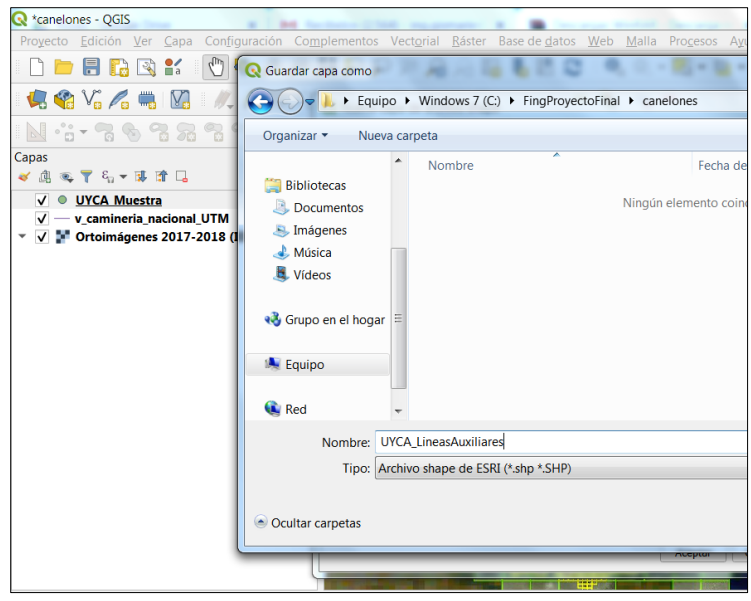

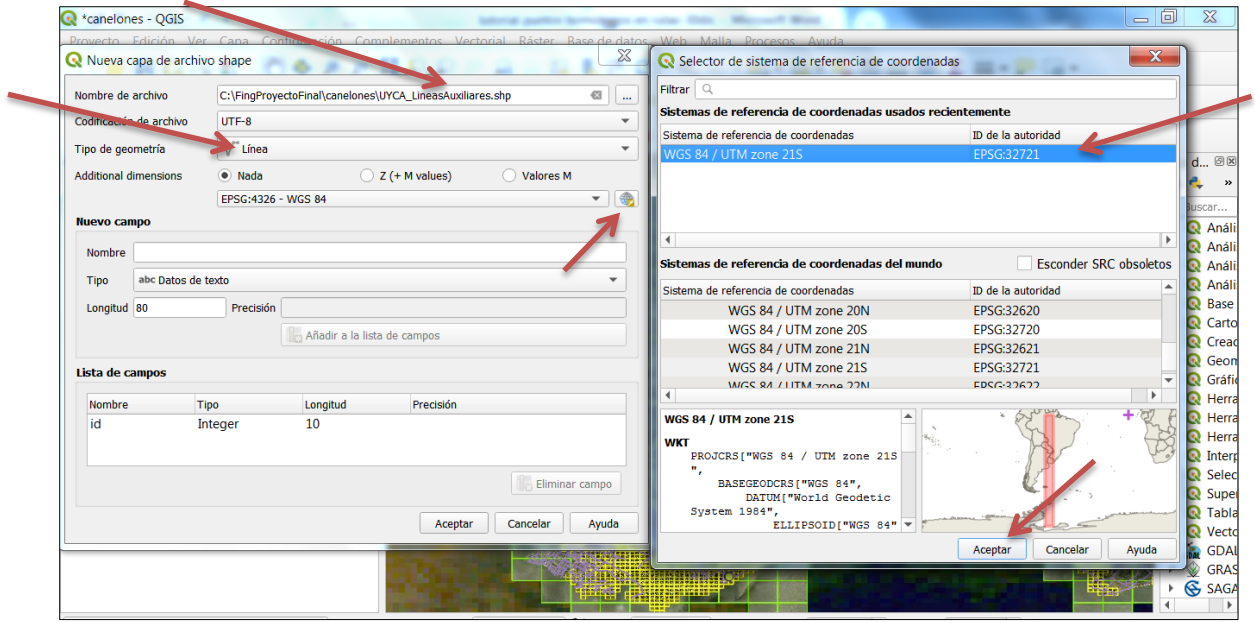

Paso 10: Cambiar el código de UYXX (siendo éste el ejemplo a tomar para cada departamento) por el código del departamento elegido por cada operador .

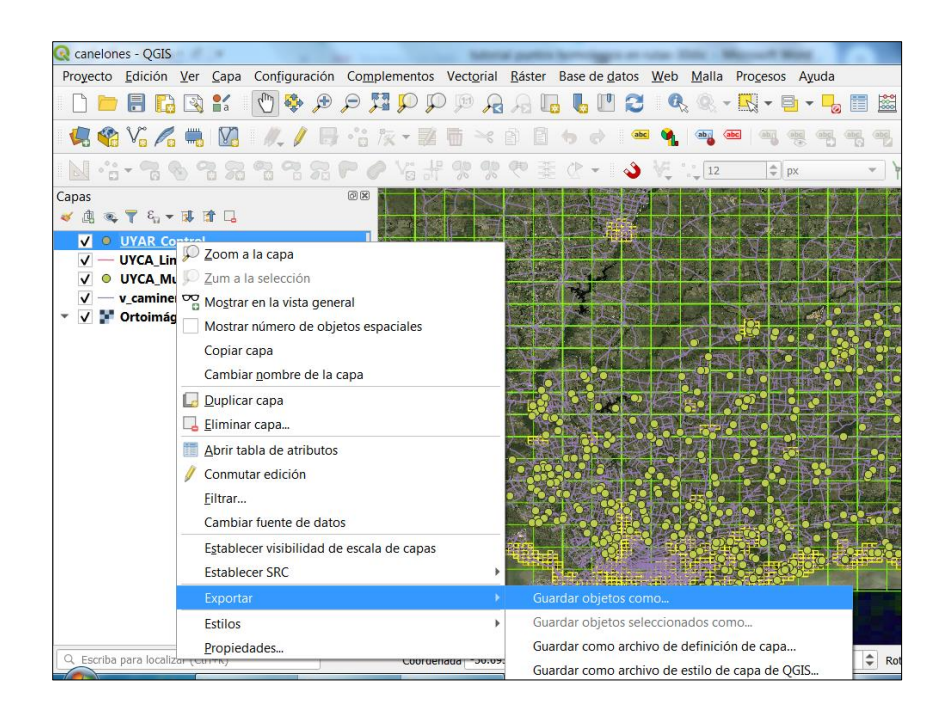

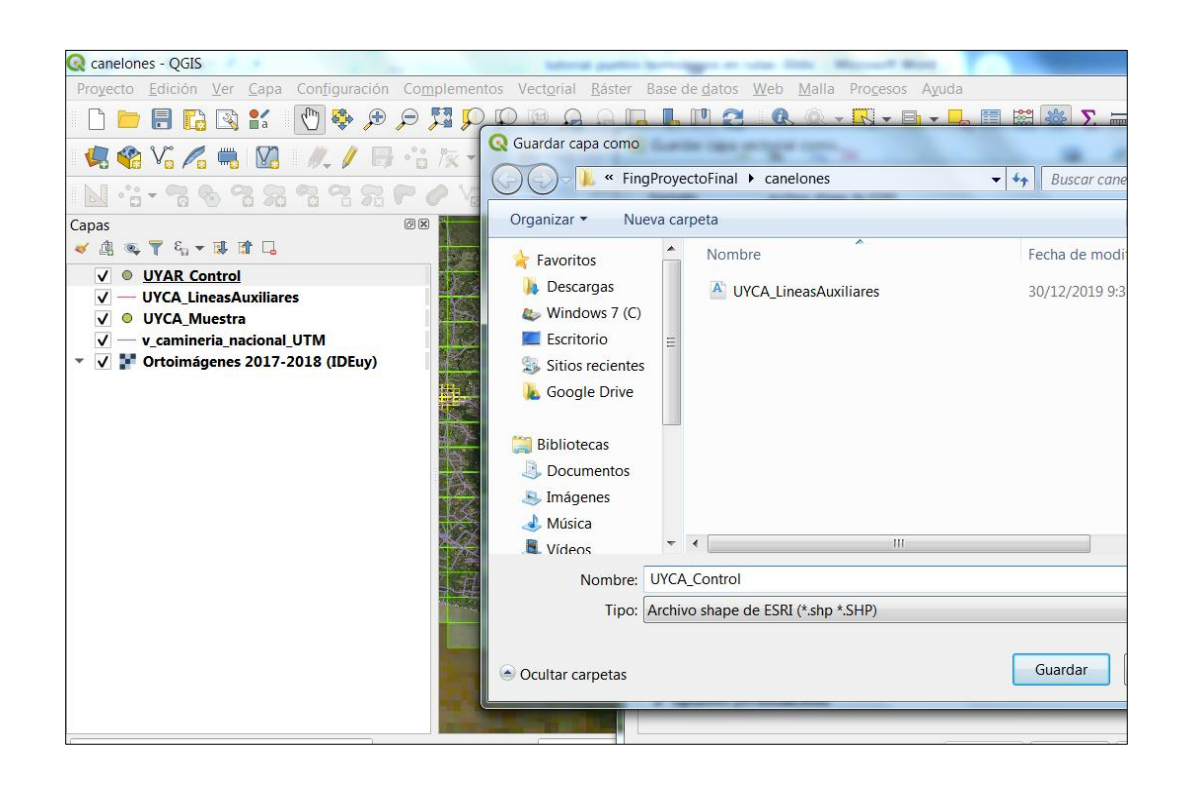

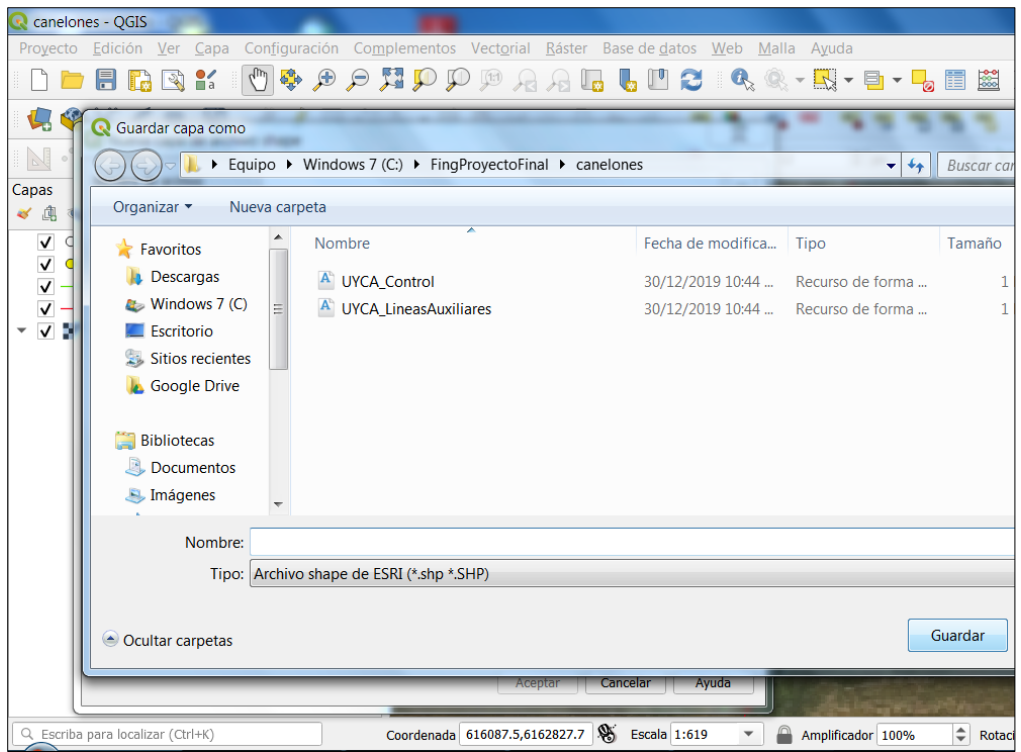

## Asi debe quedar para cada departamento

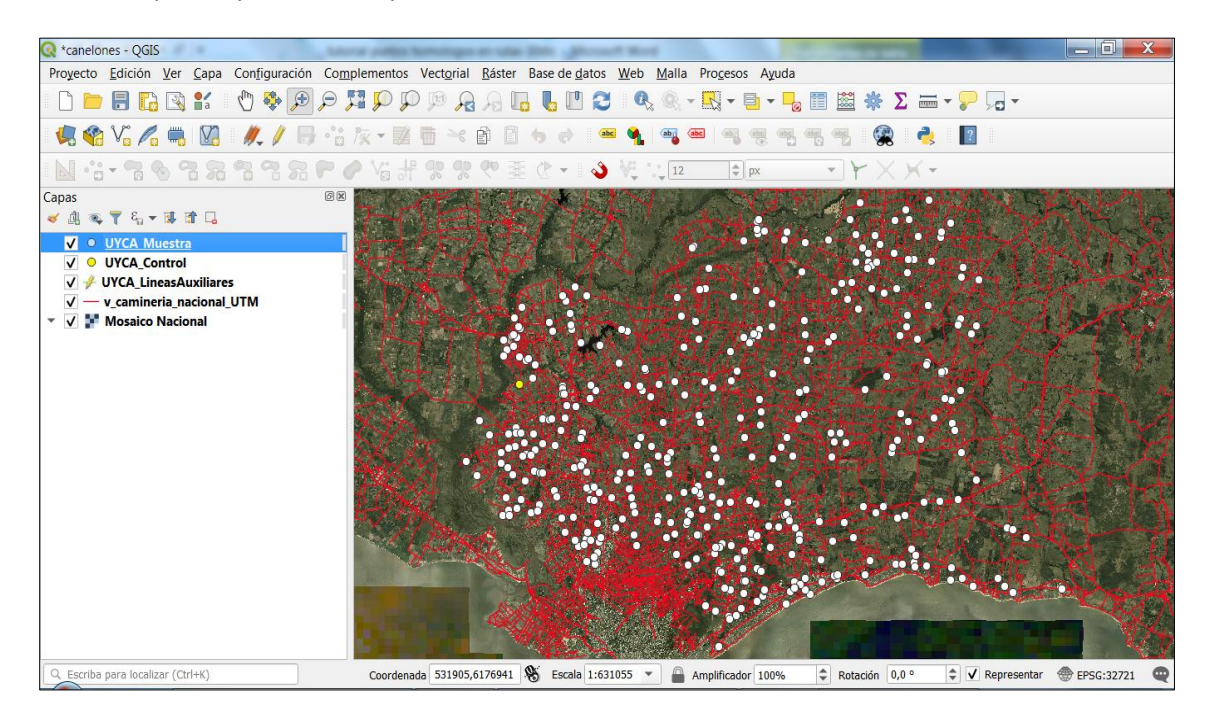

NOTAS IMPORTANTES:

- $\checkmark$  Hacer un proyecto por departamento
- $\checkmark$  Entregar conjuntamente puntos y líneas auxiliares, señalar puntos descartados y la razón en campo observaciones.
- $\checkmark$  Comenzar a incorporar puntos de control en orden ascendente según el campo código. El primero será UYxx001 y así sucesivamente.

# Paso 11:

En el shape *UYxx\_Muestra* por departamento se presentan los puntos de intersección sobre las rutas – esta capa es a la que se deberá evaluar la calidad posicional – para ello en esta etapa del proyecto se busca y se genera un punto homólogo al que llamamos *punto control* – en algunas capturas de pantalla lo verán como punto verdad.

11.1 Primeramente trazar las líneas auxiliares en color verde manualmente para todos los puntos de la muestra por departamento (las cuales deben ser entregadas en el shape de líneas generado) las mismas ayudan a localizar la intersección de las rutas en el lugar correcto.

Las líneas auxiliares representadas en verde son las líneas que pasan por el eje de la ruta, es decir por donde debería de estar pasando la línea roja previamente digitalizada a la cual estamos controlando. Al final del tutorial se muestran varios ejemplos los cuales fueron generados a escala menor a 1:1000.

Comenzar edición en UYCA Muestra > ordenar la columna de código en valores ascendentes .

Seleccionar la primer fila y marcar acercar el mapa a las filas seleccionadas

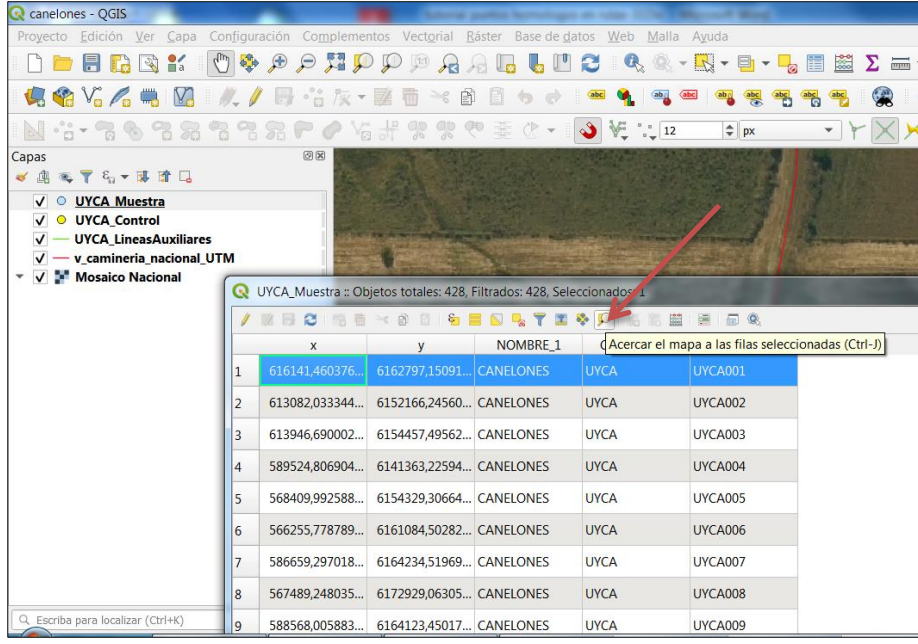

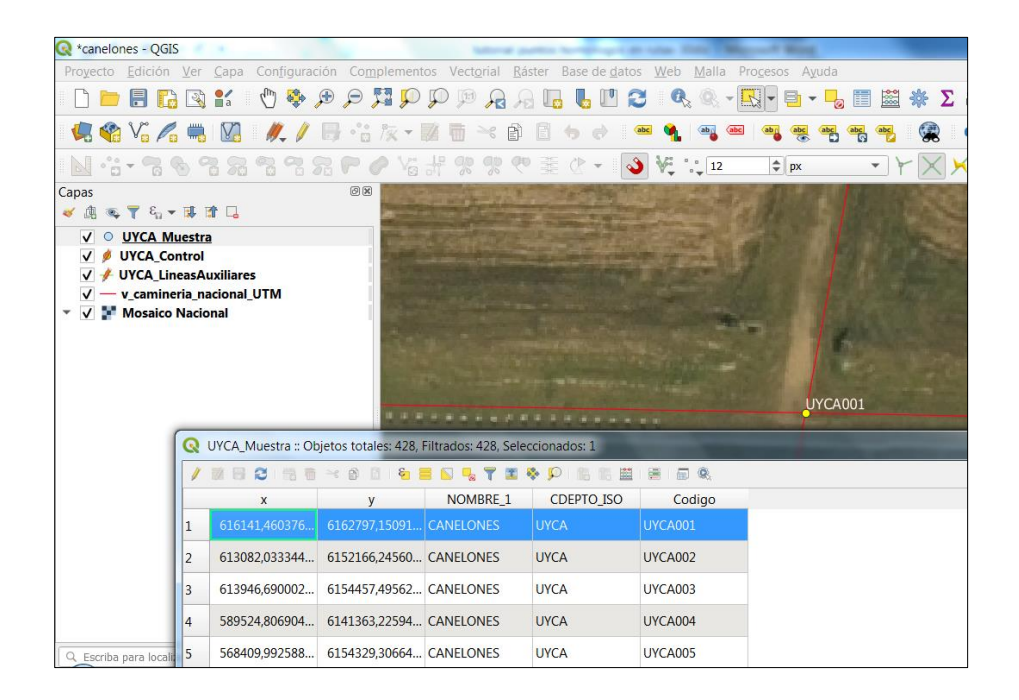

### Hacer lineas auxiliares verdes

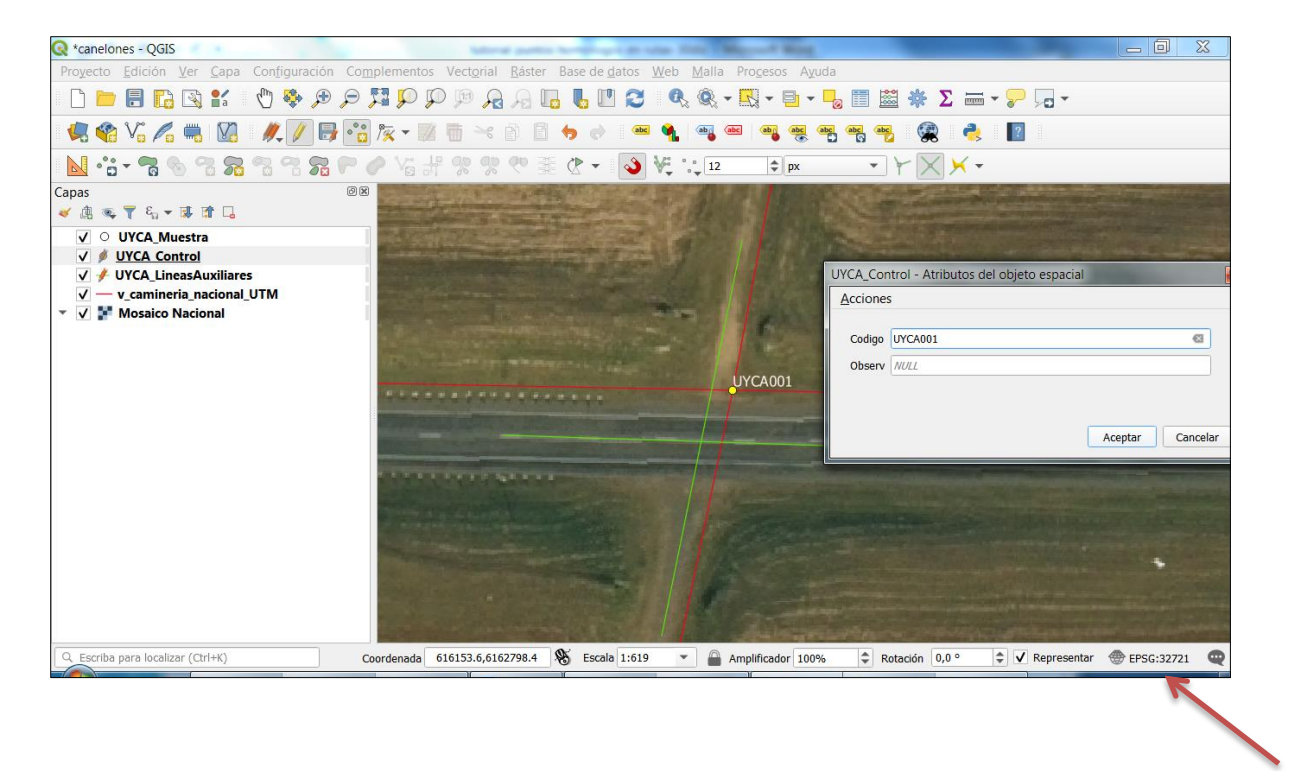

10.2 A continuación se generan los puntos - de dos maneras podemos generar los puntos.

La primera es manual editando un shape de puntos que nombrado como código \_ Puntos Control

La segunda manera es mediante **autoensamblado en la intersección** – esta manera genera automáticamente los puntos sobre las líneas auxiliares generadas previamente.

Habilitar Autoensamblado: facilitará la Generación de los puntos de control de forma automática ejecutando el geoproceso de "Interseccion de líneas" sobre la capa de lineas auxiliares y luego poner los códigos correspondientes.

Activar Panel Caja de Herramientas de Procesos, haciendo clic derecho sobre barra de herramientas de menú.

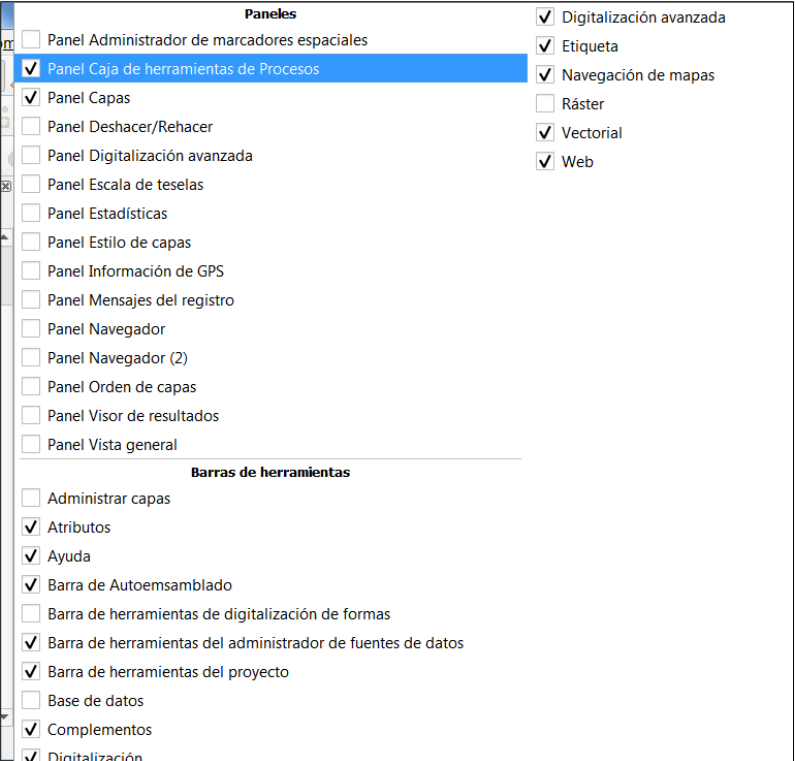

## En buscar escribir interseccion de lineas

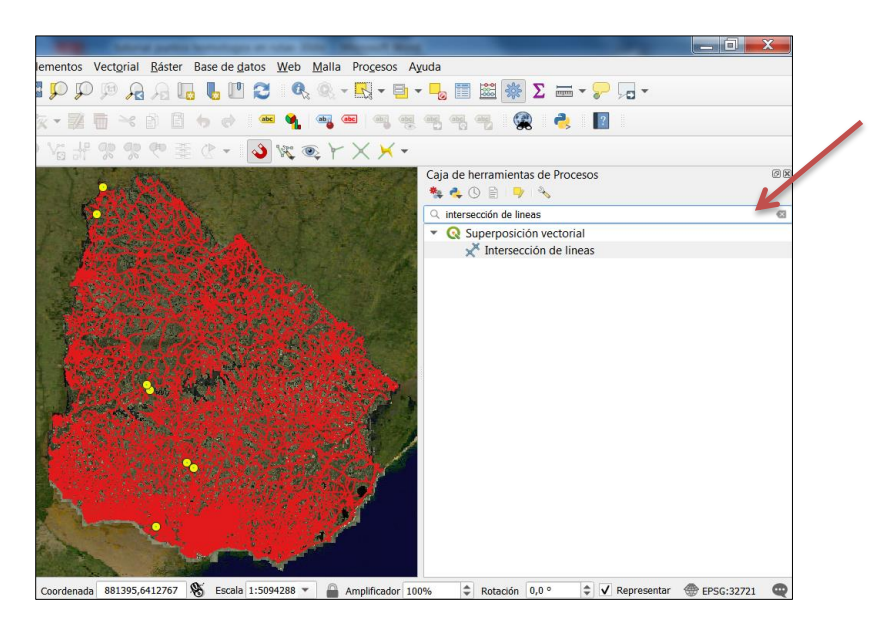

Completar el cuadro de diálogo

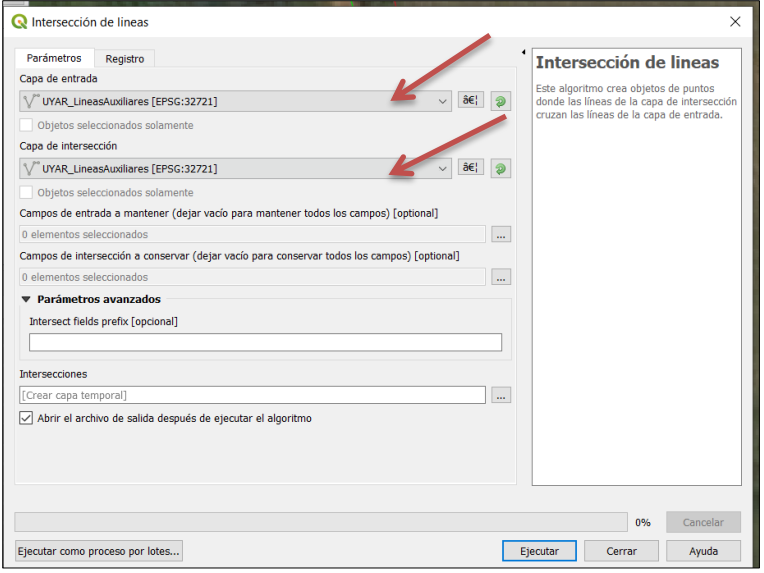

## Habilitar y completar opciones de Autoensamblado

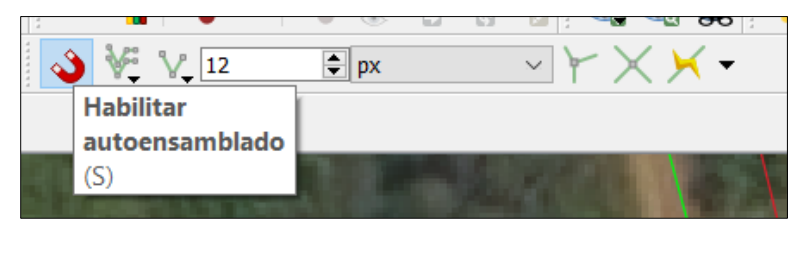

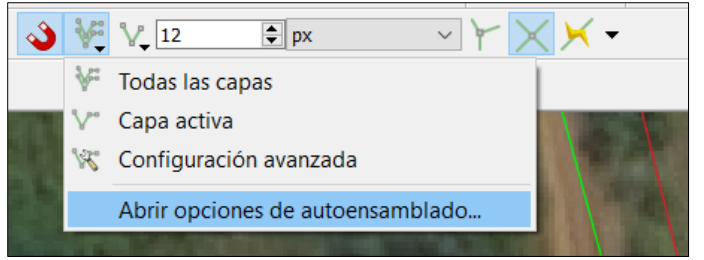

Habilitar Autoensamblado en intersección.

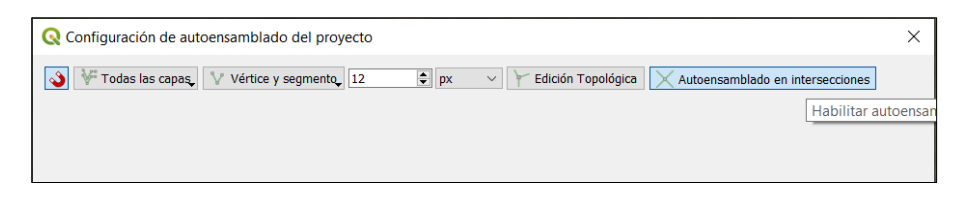

Añadir punto en intersección

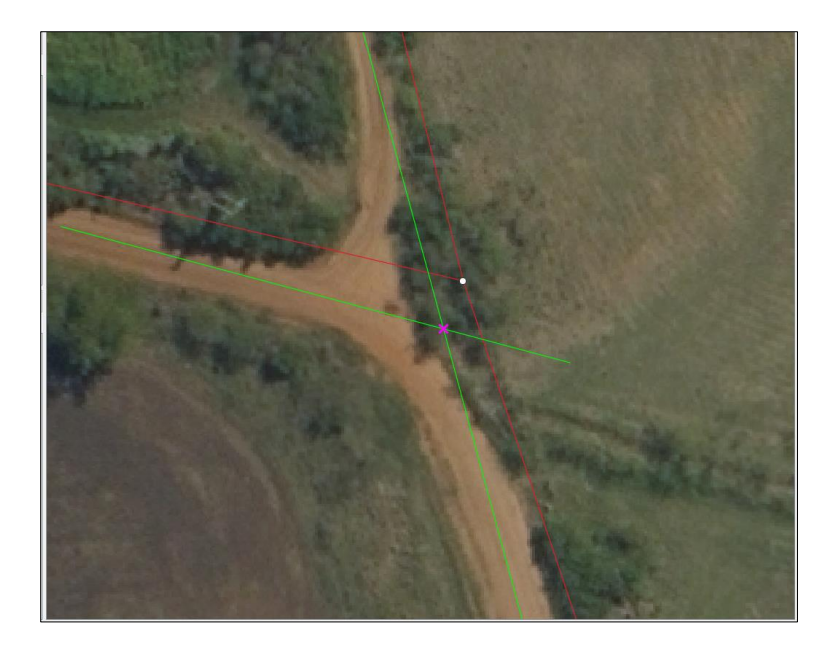

Agregar código en capa de Control idéntico al del punto de la capa de Muestra, para facilitar el trabajo se pueden habilitar las etiquetas de la capa de puntos de muestra.

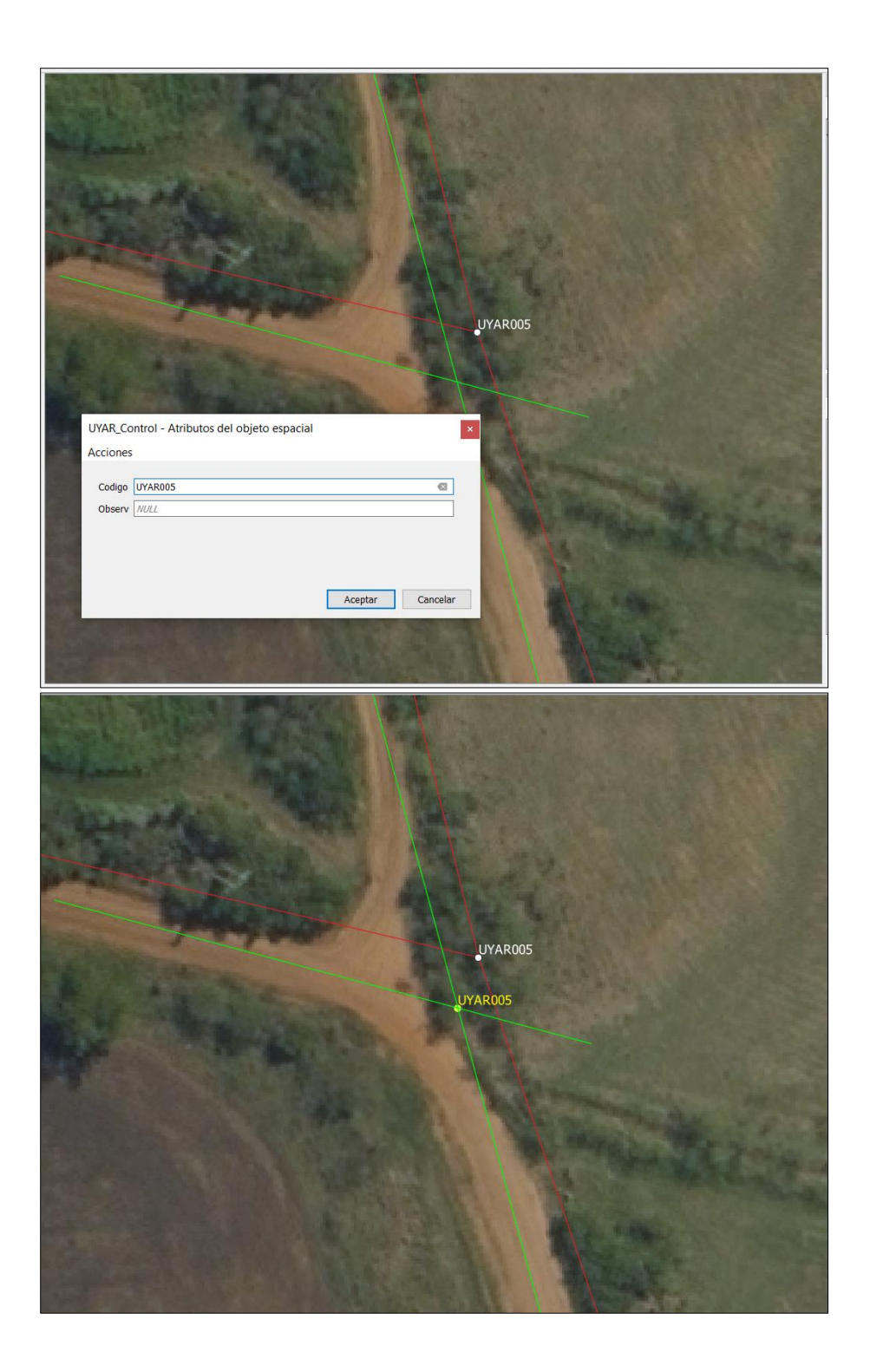

 $\checkmark$  Recordar: Guardar cambios en la edición y guardar proyecto.

Anexo 1 Tabla de Puntos por departamento.

La columna puntos contiene la cantidad de intersecciones. La columna del 12% contiene la cantidad de puntos entregados en la capa considerando hasta un 2% de descarte. La columna del 10% contiene el número de puntos mínimo que deben ser entregados por departamento.

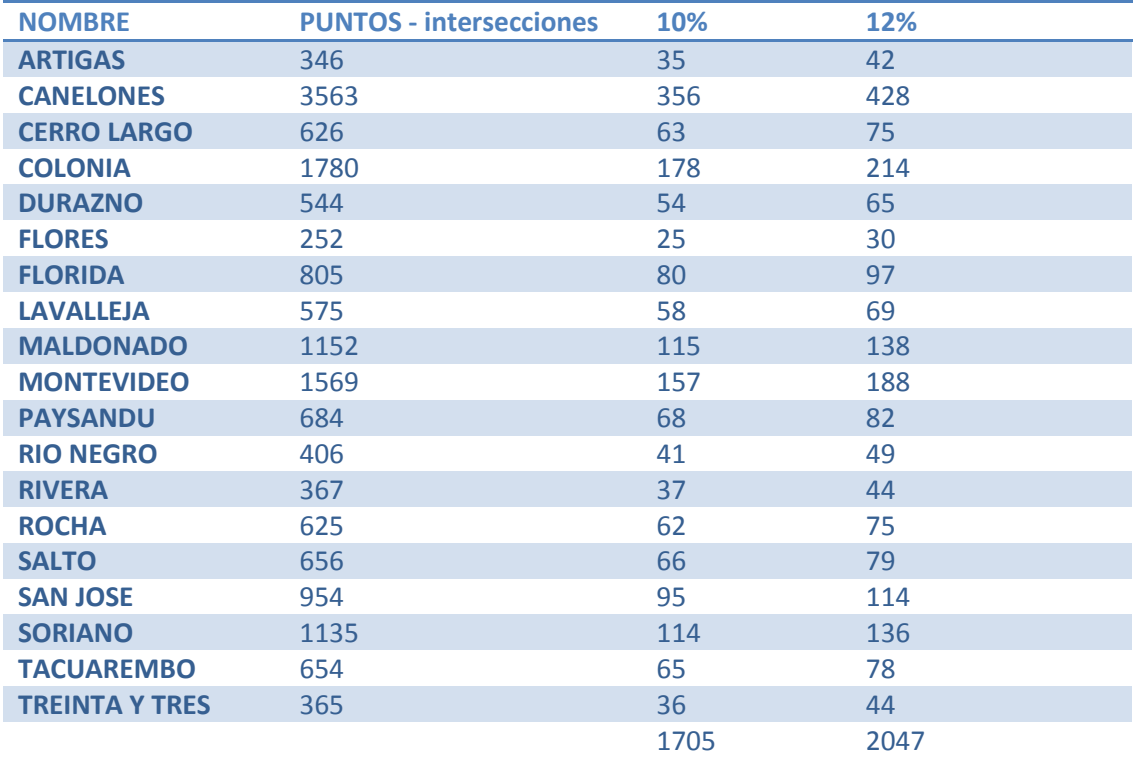

#### **Tabla 1 Tabla de Puntos por departamento**